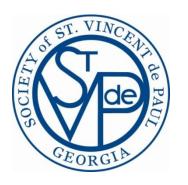

# **Annual Report Reference Guide**

September 2023

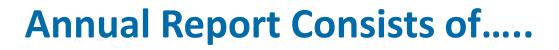

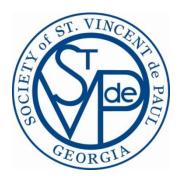

### What CMS Knows

+

What You Know That CMS Does Not Know

## **Annual Report Process**

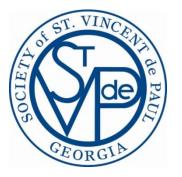

Prepare Update Print Submit

## I. Prepare

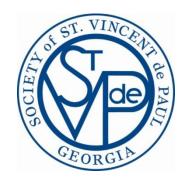

- ☐ Close Cases **Before** September 30<sup>th</sup>
- ☐ Enter Volunteer Tasks, Minutes, & Miles
- ☐ Verify My Profile | Age Group, Ethnicity, And Status
- ☐ Enter "Special Projects" Into Express Assistance

## II. Update

## **Getting Started With The Wizard:**

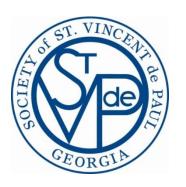

- ☐ Go To: Check Register|financial Reports|annual Report Tab|select 2023
- ☐ Click Start 2023 Button

- ☐ Click "Initialize" On Each Tab To Populate The Tab With System Generated Data
- ☐ Click "Review" And Review/Print Report Before Making Any Updates

#### III. Print

GEORGIA GEORGIA

Preview At Any Time, You Can Preview The Report Without Finalizing It.

- <u>Print</u> This Publishes The Report. Only Click This When You Have Completed The Report And Are Ready To Send The FINAL Report To The CSC.
- <u>View Report</u> This Link Appears After You Print The Report. It Allows You To View/Reprint The Published Report.
- Reprint After Publishing The Report, You Can Still Make Changes And Reprint It

#### IV. Submit

- Final Annual Reports Are Due By October 30<sup>th</sup> Email PDF File To Conference Support Center (CSC)
- If Faxing Or Mailing Final Report, President & Treasurer Must Sign The Treasurer's Report

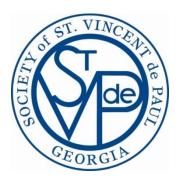

# **Appendix**

## I. Prepare (1 of 1)

#### **ALL Conference Members:**

☐ Enter volunteer hours and miles in my Profile>Volunteer Tasks>Add

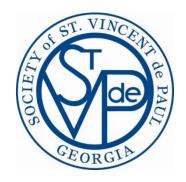

#### **Case Workers:**

- ☐ Close all open cases (that make sense to close) by September 30<sup>th</sup>
  - ☐ Identify open cases Search>Cases by caseworker
  - ☐ Close on-going cases and then re-open anytime after September 30<sup>th</sup>

#### **Case Managers:**

☐ Close "Old" Open Cases — Main Menu >Auto Close

#### **Conference Secretary:**

- ☐ Verify age group, ethnicity, and status (active or associate) in member's my profile
- ☐ Verify that ALL members are in CMS with at least a Conference Member role. Print membership roster to verify
- □ DO NOT remove members that left during the fiscal year or they will not appear on your membership report
- ☐ Enter hours and miles for categories that are Conference related and not recorded by individual members (i.e.

Collections, Thanksgiving, Christmas, Conference/Council/District meetings, etc.)

## **II. Update (1 of 3)**

#### **CMS Annual Report "Wizard"**

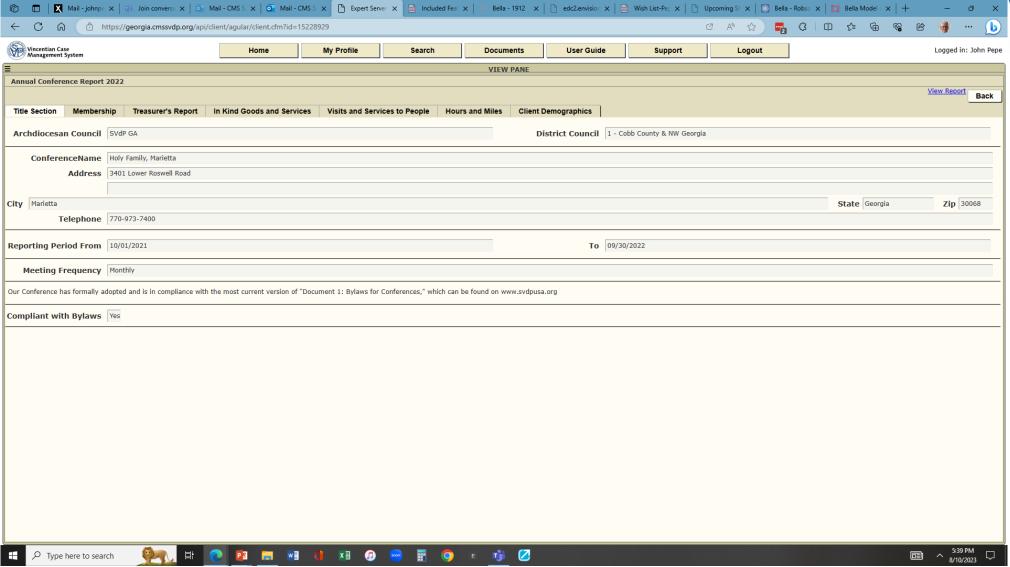

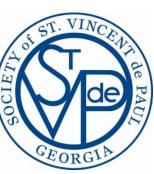

# II. Update (2 of 3)

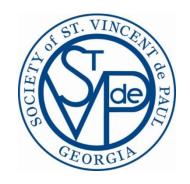

#### Wizard Tabs

| Tab                           | Data Comes From                                                 | Data Updated From                           |
|-------------------------------|-----------------------------------------------------------------|---------------------------------------------|
|                               |                                                                 |                                             |
|                               |                                                                 | My Conference   conference &                |
| Title Section                 | My Conference & Configuaration Tabs                             | Configuaration Tabs                         |
|                               |                                                                 |                                             |
| Membership                    | Member's MY Profile                                             | Member's MY Profile Or Report Wizard        |
|                               |                                                                 |                                             |
| Treasurer's Report            | 12 Months Of Published Monthly Financial Reports                | Report Wizard (Only Last Years Ending Bal.) |
|                               |                                                                 |                                             |
| In Kind Goods & Services      | Closed Cases W/Assistance & Express Assistance For Goods Only   | Report Wizard                               |
|                               |                                                                 |                                             |
| Visits And Services To People | Closed Cases W/Wo Assistance And Express Assistance             | Report Wizard                               |
|                               |                                                                 |                                             |
| Hours & Miles                 | Closed Cases W/Wo Assistance And Volunteer Tasks                | Volunteer Tasks                             |
| _                             |                                                                 |                                             |
| Demographics                  | Closed Cases W/Assistance - Includes Client + Household Members | None Allowed                                |

## **II.** Update (3 of 3)

# GEORGIA GEORGIA

#### Things You Should Know <u>Before</u> Using The "Report Wizard"...

- The System Opens Up The Annual Report The 1<sup>st</sup> Week Of August
- Check Mark "✓" In Column "C" Means The Value Was Calculated By CMS
- To Replace Totals, "Uncheck" The "C" Column Box And Enter New Total
- To Reset Back To The Original Values, Check "C" Box And Click "Recalculate"
- Always Click "Recalculate" After Each Update
- Always Click "Save" Before Leaving The Tab
- Do NOT Click "Print" Until You Are Ready To Submit Your Final Report